**Quick Configuration Tool User's Manual** 

# **Table of Contents**

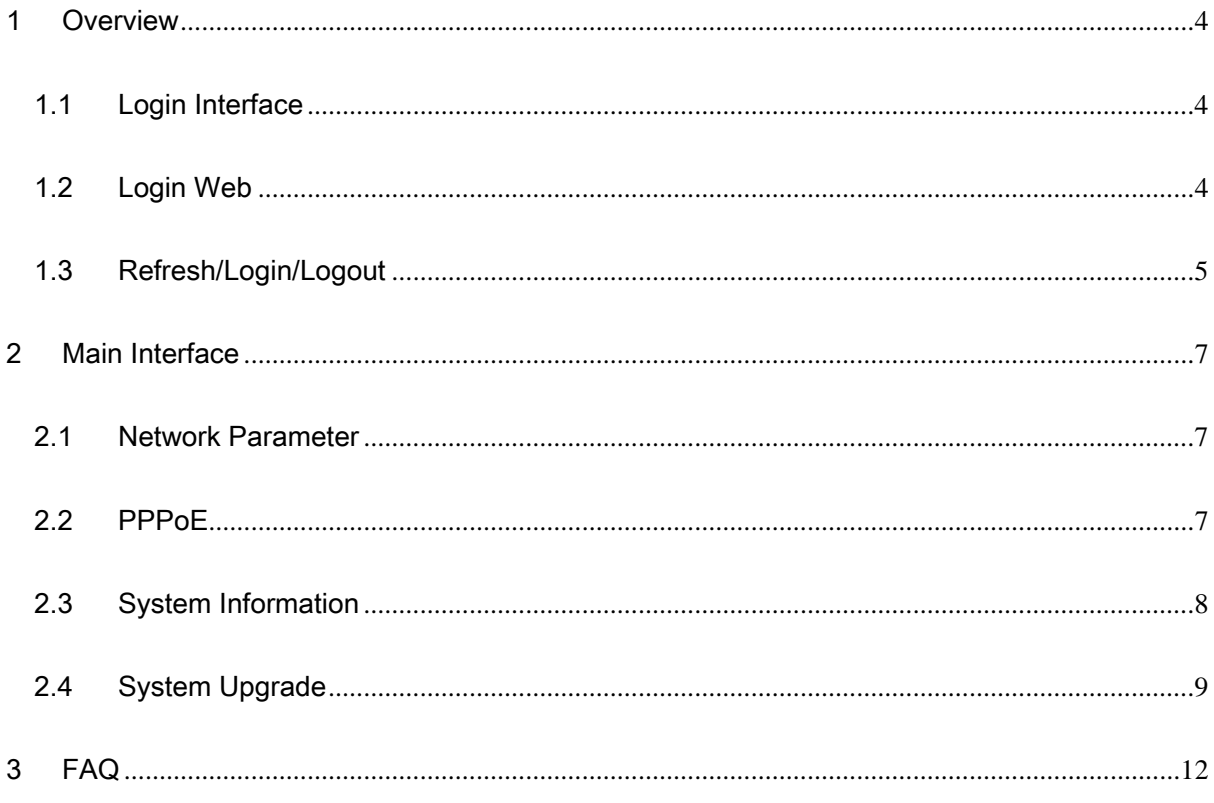

## **Welcome**

Thank you for using our software!

## <span id="page-3-0"></span>1 Overview

Quick configuration tool can search current IP address, modify IP address. At the same time, you can use it to upgrade the device.

Please note the tool only applies to the IP addresses in the same segment.

## 1.1 Login Interface

Quick configuration tool search interface is shown as below See [Figure 1-1.](#page-3-1)

|                                                                                                    | ConfigTool                                                                        |                                           |                                                                                           |                                                                            |                                                                                                    |  |  |  |  |
|----------------------------------------------------------------------------------------------------|-----------------------------------------------------------------------------------|-------------------------------------------|-------------------------------------------------------------------------------------------|----------------------------------------------------------------------------|----------------------------------------------------------------------------------------------------|--|--|--|--|
| Device List                                                                                                    |                                                                                   |                                           |                                                                                           |                                                                            |                                                                                                    |  |  |  |  |
| SN                                                                                                    | IP Address                                                                        | Port                                      | Subnet Mask                                                                               | Default Gat                                                                | Mac Address                                                                                                    |  |  |  |  |
| 1<br>2                                                                                                    | 10.7.6.47<br>10.7.8.21                                                            | 37777<br>37777                            | 255.255.0.0<br>255.255.0.0                                                                | 10.7.0.1<br>10.7.0.1                                                       | 52:54:4e:ff:90:5d<br>52:54:4c:fd:58:e4                                                                                       |  |  |  |  |
| 13<br>$\overline{\mathbf{4}}$<br>5<br>6<br>7<br>8                                                                                                  | 10.7.10.104<br>10.7.2.2<br>10.7.1.113<br>10.7.10.91<br>192.168.0.108<br>10.7.2.61 | 37777<br>37777<br>37777<br>37777<br>37777 | 255, 255, 0, 0<br>255.255.0.0<br>255.255.0.0<br>255.255.0.0<br>255.255.0.0<br>255.255.0.0 | 10, 7, 0, 1<br>10.7.0.1<br>10.7.0.1<br>10.7.0.1<br>192.168.0.1<br>10.7.0.1 | 52:54:4e: £d: 58:51<br>00:05:23:16:24:48<br>52:54:4c:fa:35:37<br>00:12:26:45:23:65<br>00:1a:6b:90:57:db<br>00:09:30:ad:00:12 |  |  |  |  |
| Tip: You can click "login" button directly and<br>Refresh(R)<br>Login(L)<br>$Logout(\mathbb{C})$<br>then input corresponding information to login. |                                                                                   |                                           |                                                                                           |                                                                            |                                                                                                    |  |  |  |  |

Figure 1-1

<span id="page-3-1"></span>Please refer to the following sheet for detail information.

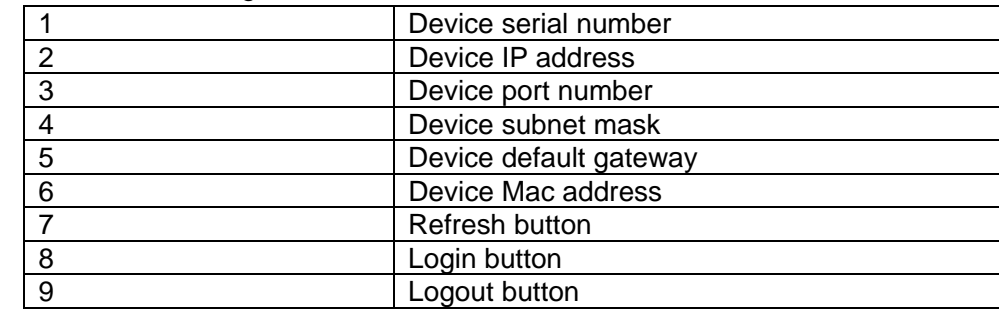

### 1.2 Login Web

You can select an IP address in the [Figure 1-1](#page-3-1) and then right click mouse to select open device Web item. See [Figure 1-2](#page-4-1). Then you can login the corresponding Web interface.

<span id="page-4-0"></span>

| ConfigTool                                                   |                                                                                                    |                                                             |                                                                                                    |                                                                                          |                                                                                                    |  |  |  |  |  |
|--------------------------------------------------------------|----------------------------------------------------------------------------------------------------|-------------------------------------------------------------|----------------------------------------------------------------------------------------------------|------------------------------------------------------------------------------------------|----------------------------------------------------------------------------------------------------|--|--|--|--|--|
| Device List                                                  |                                                                                                    |                                                             |                                                                                                    |                                                                                          |                                                                                                    |  |  |  |  |  |
| SN                                                           | IP Address                                                                                                    | Port                                                        | Subnet Mask                                                                                                    | Default Gat                                                                              | Mac Address                                                                                                    |  |  |  |  |  |
| $\mathbf{1}$<br>2<br>3<br>4<br>5<br>õ<br>$\overline{7}$<br>8 | 10.7.6.47<br>10.7.8.21<br>10.7.10.104<br>10.7.2.2<br>10.7.1.113<br>10.7.10.91<br>192.168.0.108<br>10.7.2.61                                        | 37777<br>37777<br>37777<br>37777<br>37777<br>37777<br>37777 | 255.255.0.0<br>255.255.0.0<br>255.255.0.0<br>255, 255, 0, 0<br>255.255.0.0<br>255, 255, 0, 0<br>255.255.0.0<br>255.255.0.0 | 10.7.0.1<br>10.7.0.1<br>10.7.0.1<br>10.7.0.1<br>10.7.0.1<br>Open Device Web<br>10.7, 0.1 | 52:54:4c:ff:90:5d<br>52:54:4c:fd:58:e4<br>52:54:4e: £4:58:51<br>00:05:23:16:24:48<br>52:54:4c: fa: 35:37<br>45:23:65<br>:90:57:db<br>UUTU9T30: ad: 00:12 |  |  |  |  |  |
|                                                              | Tip: You can click "login" button directly and<br>Refresh(R)<br>Login(L)<br>$Logout(\mathbb{C})$<br>then input corresponding information to login. |                                                             |                                                                                                    |                                                                                          |                                                                                                    |  |  |  |  |  |

Figure 1-2

<span id="page-4-1"></span>Please refer to the following sheet for detail information.

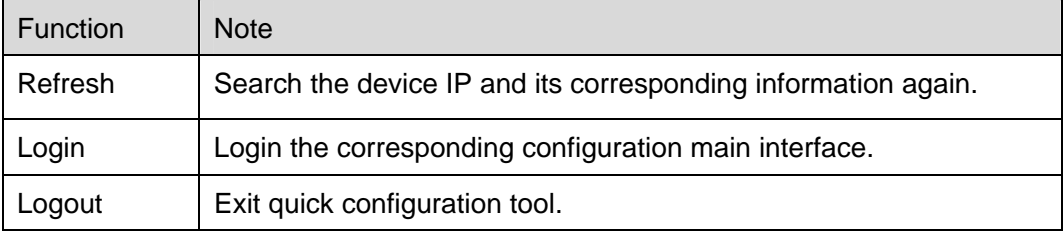

Web login interface is shown as below. See [Figure 1-3](#page-4-2).

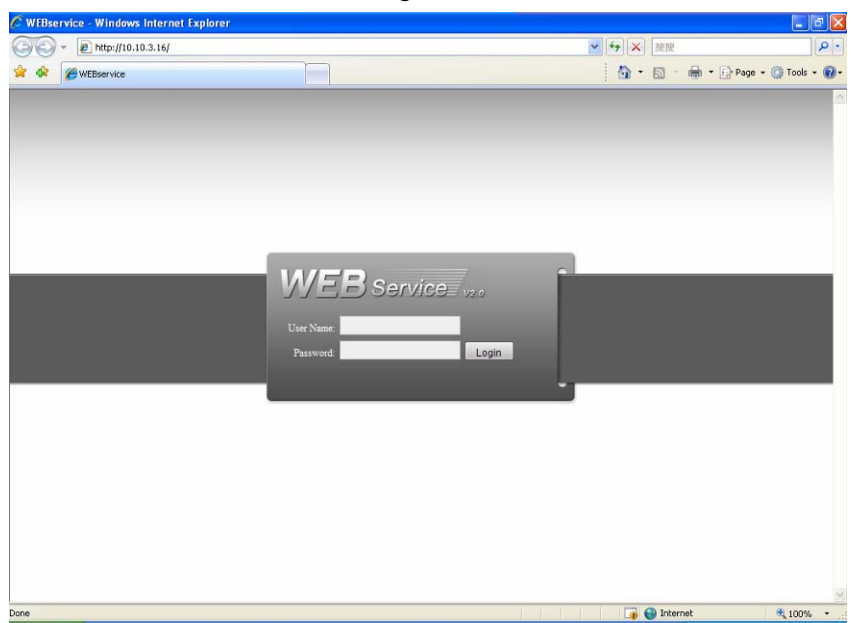

Figure 1-3

## <span id="page-4-2"></span>1.3 Refresh/Login/Logout

You can use the tool to quickly modify device IP address, PPPoE setup, system configuration

and etc. In [Figure 1-1,](#page-3-1) please double click one IP address, you can see an interface is shown as in [Figure 1-4.](#page-5-0)

Or you can select one IP address and then click the login button; you can also go to [Figure 1-4.](#page-5-0) Here you can view device IP address, user name, password and port. You can modify them to login if necessary.

Please note the port information here shall be identical with the port value you set in TCP port in Web Network interface. Otherwise, you can not log in the device.

If you are use device background port 3800 to login, other setups are invalid. Please refer to FAQ for detail information.

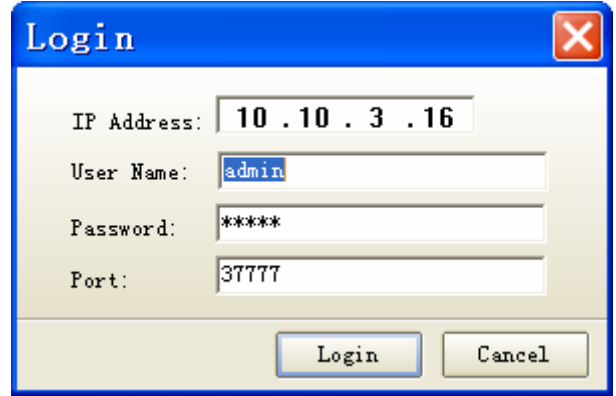

Figure 1-4

#### <span id="page-5-0"></span>**Please refer to the following sheet for detail information.**

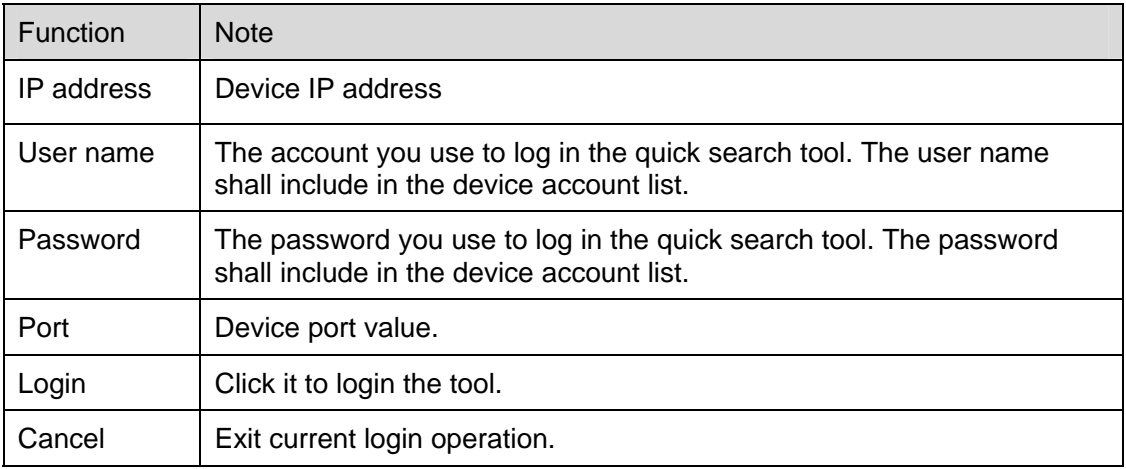

## <span id="page-6-0"></span>2 Main Interface

After you logged in the Web, you can view tool network parameter, PPPoE, system information, system upgrade and its corresponding information. You can set relative parameter.

### 2.1 Network Parameter

Click the network parameter item; you can see an interface is shown as below. See [Figure 2-1.](#page-6-1)

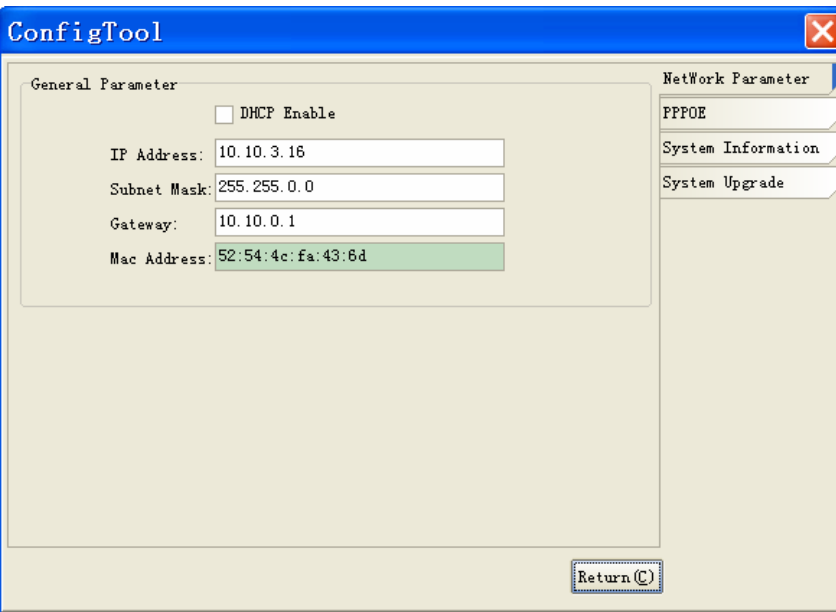

Figure 2-1

<span id="page-6-1"></span>Please refer to the following sheet for detail information.

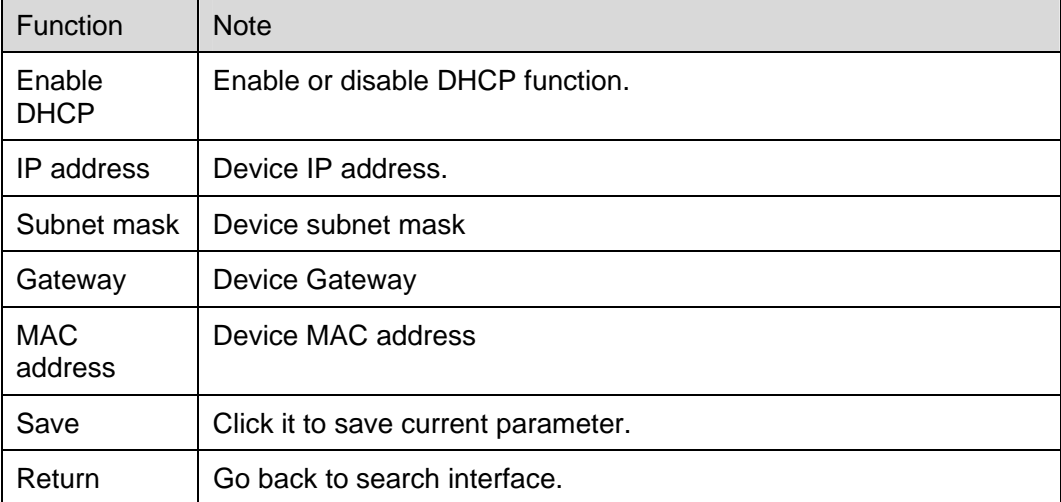

## 2.2 PPPoE

Click PPPoE item, you can see the following interface. See [Figure 2-2](#page-7-1).

<span id="page-7-0"></span>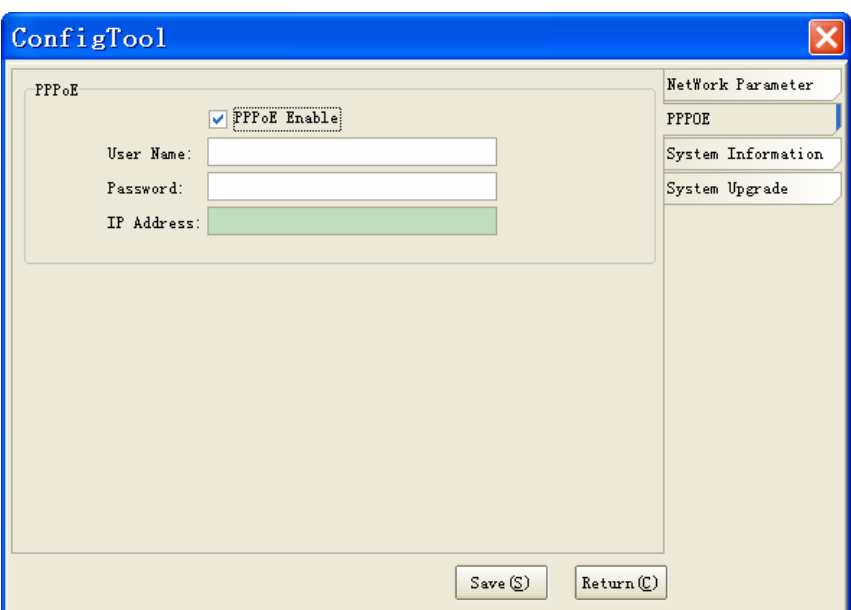

Figure 2-2

<span id="page-7-1"></span>Please refer to the following sheet for detail information.

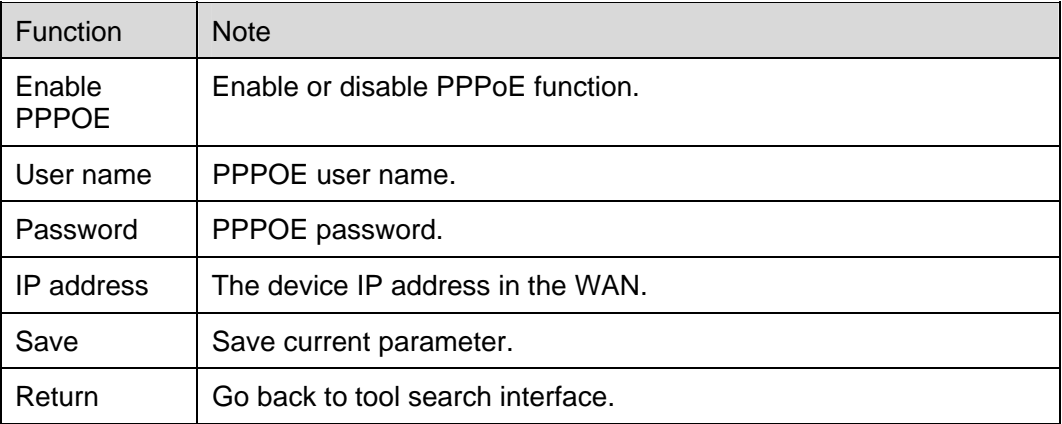

## 2.3 System Information

Click system information button, you can see an interface is shown as in below. See [Figure 2-3.](#page-8-1)

<span id="page-8-0"></span>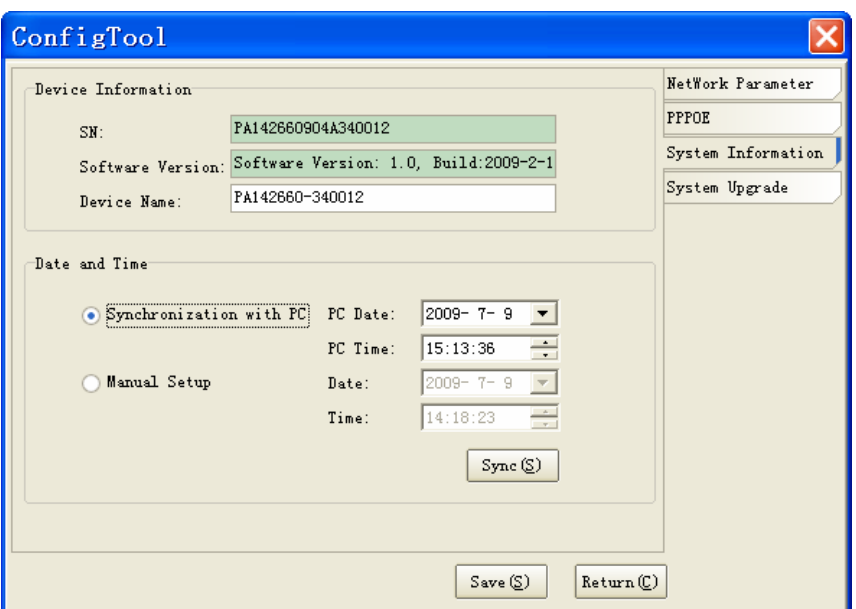

Figure 2-3

<span id="page-8-1"></span>Please refer to the following sheet for detail information.

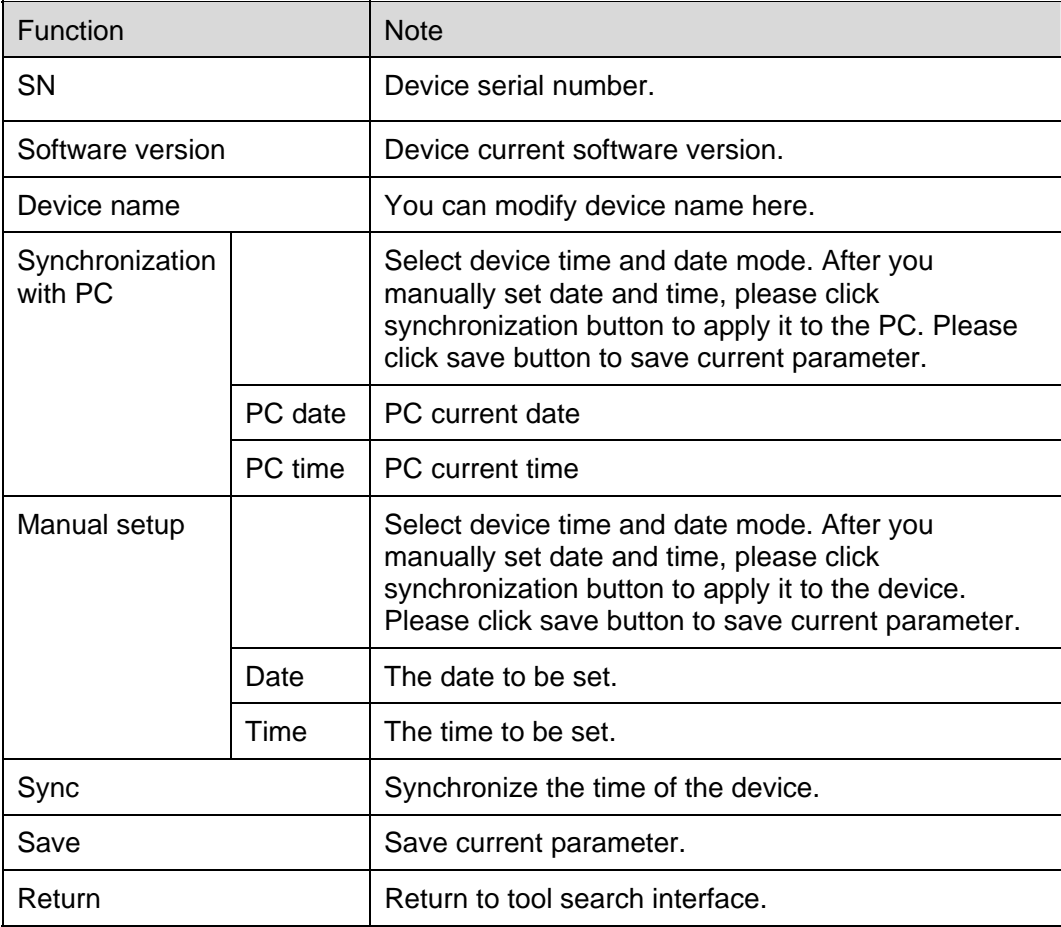

## 2.4 System Upgrade

Please follow the steps listed below to upgrade the device.

Click open button to select the upgrade program. See [Figure 2-4](#page-9-0).

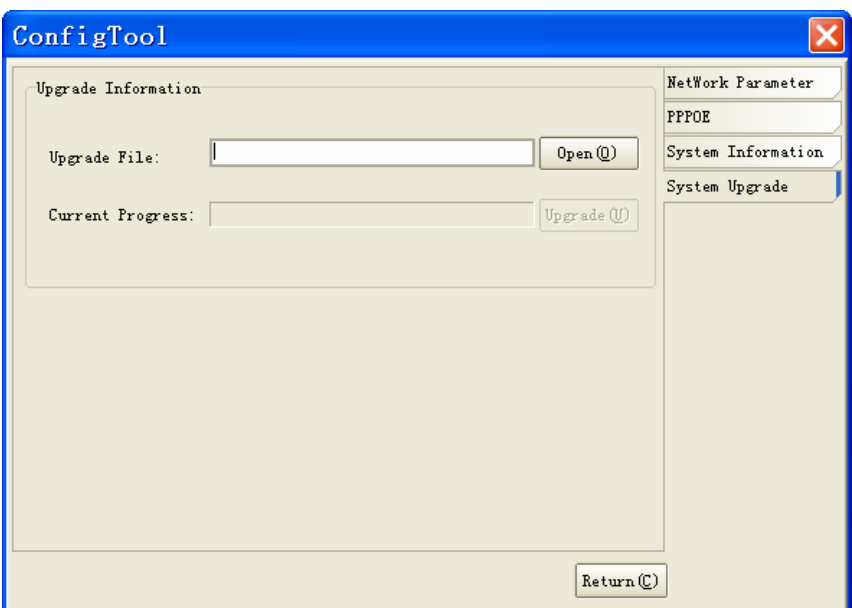

Figure 2-4

<span id="page-9-0"></span>After adding the program, click upgrade button to transfer file. You can see a prompt "system is transferring the file, please wait…." See [Figure 2-5.](#page-9-1)

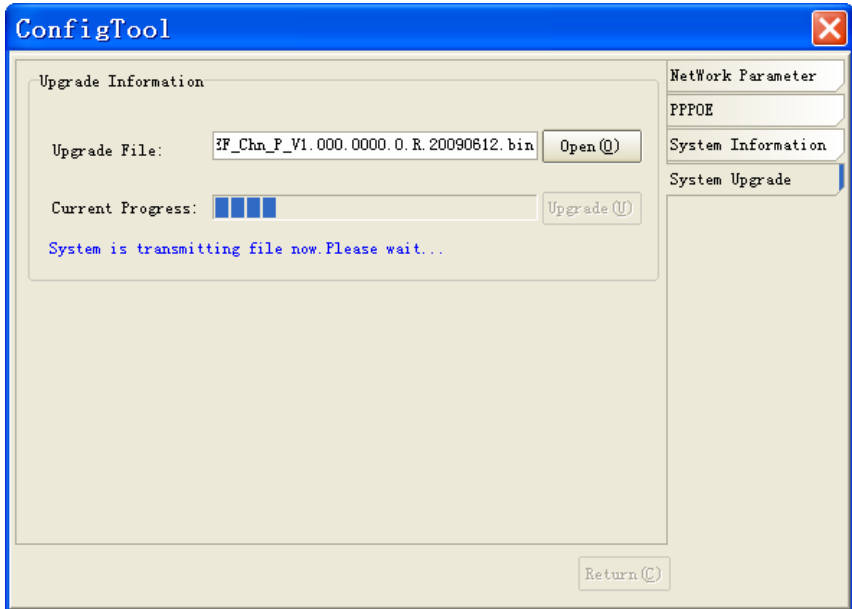

Figure 2-5

<span id="page-9-1"></span>After transferring the file, system begins upgrade. See [Figure 2-6.](#page-10-0)

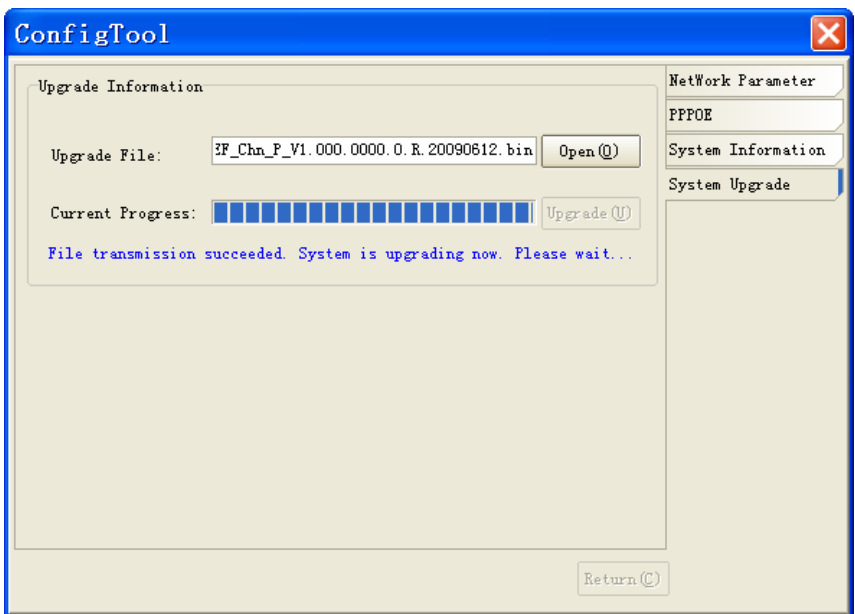

Figure 2-6

<span id="page-10-0"></span>After upgrading, system pops up a dialogue box. See [Figure 2-7.](#page-10-1) Please click OK to complete upgrade process.

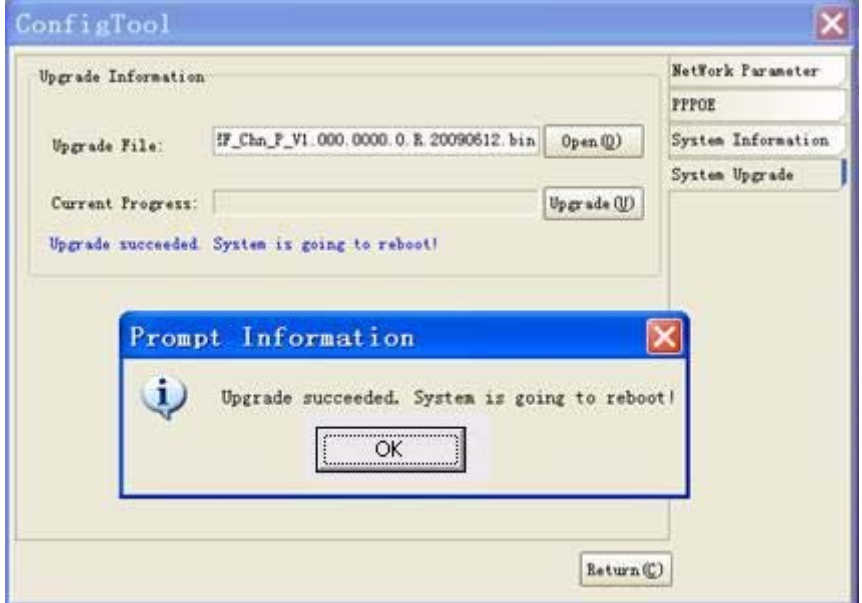

Figure 2-7

<span id="page-10-1"></span>Please refer to the following sheet for detail information.

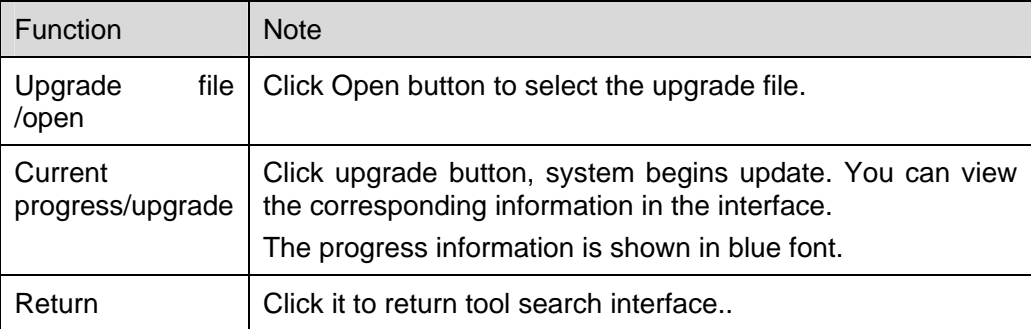

# <span id="page-11-0"></span>3 FAQ

If you can not upgrade, please follow the steps listed below:

- First, please check device upgrade file is right or not. You can select the proper version to update the device.
- If the device is running properly and you still can not upgrade. Please reboot the quick configuration tool and then login again to update the device.
- If the program error occurs, while the device kernel has booted up, you can use background upgrade port 3800 to login the configuration tool main interface to update. Please note, the other values such as PPPoE, system information are invalid.

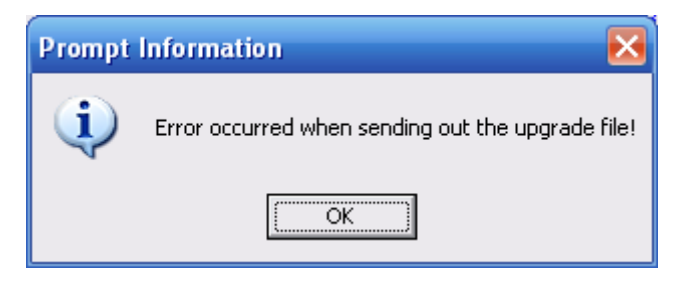

#### **Note**

- **This manual is for reference only. Slight difference may be found in the user interface.**
- **All the designs and software here are subject to change without prior written notice.**
- **Please visit our website or contact your local service engineer for more information.**